**IPCA昀佳**

## **LIFESIZE CLOUD操作手冊**

### **撥號連線方式**

#### 製作者:昀佳股份有限公司

Copyright©2021 I&P Computer Art Inc. All Rights Reserved. 2001 1999 12: 1999年6月19日

製作時間: 2021年6月

### Lifesize Cloud登入

 打開Lifesize Cloud電腦版,點選**登入**,輸入**註冊的Eamil**、**密碼**, 之後加入。

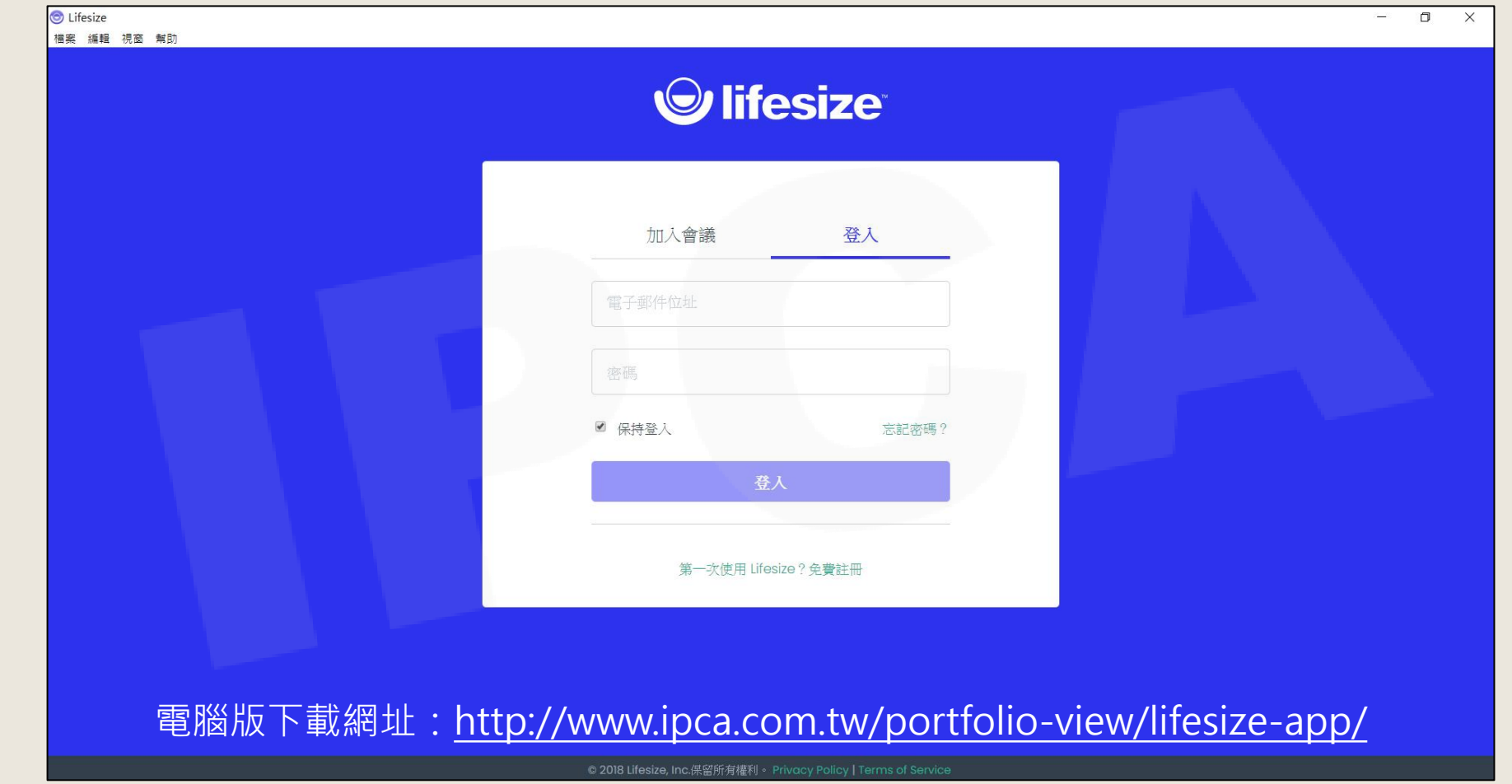

Copyright© 2021 I&P Computer Art Inc. All Rights Reserved.

# 挤点连線方式

呼叫(即時撥號)/聯絡人/會議/會議室系統

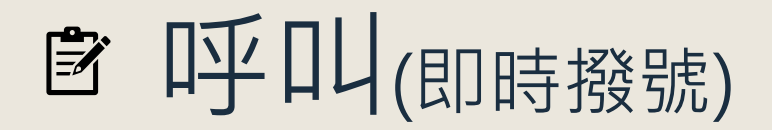

•於首頁中間區塊點選呼叫,可直接輸入聯絡人名稱或是號碼 ,撥 號連線。

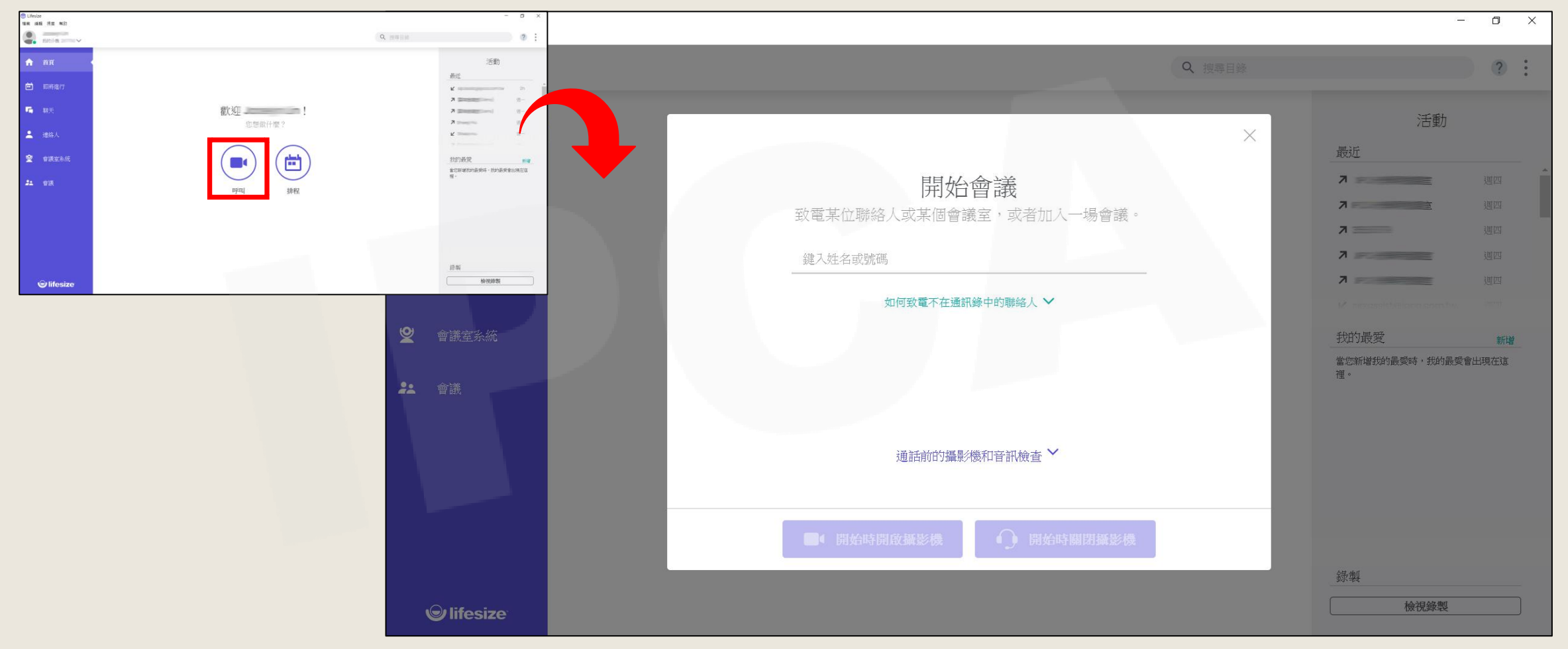

Copyright© 2021 I&P Computer Art Inc. All Rights Reserved. <sup>4</sup>

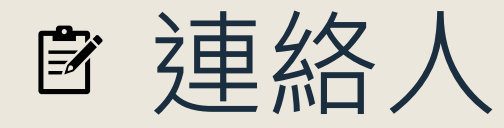

•於左方列表點選聯絡人,可直接於連絡人清單中選擇要連線的對 象,撥號連線。

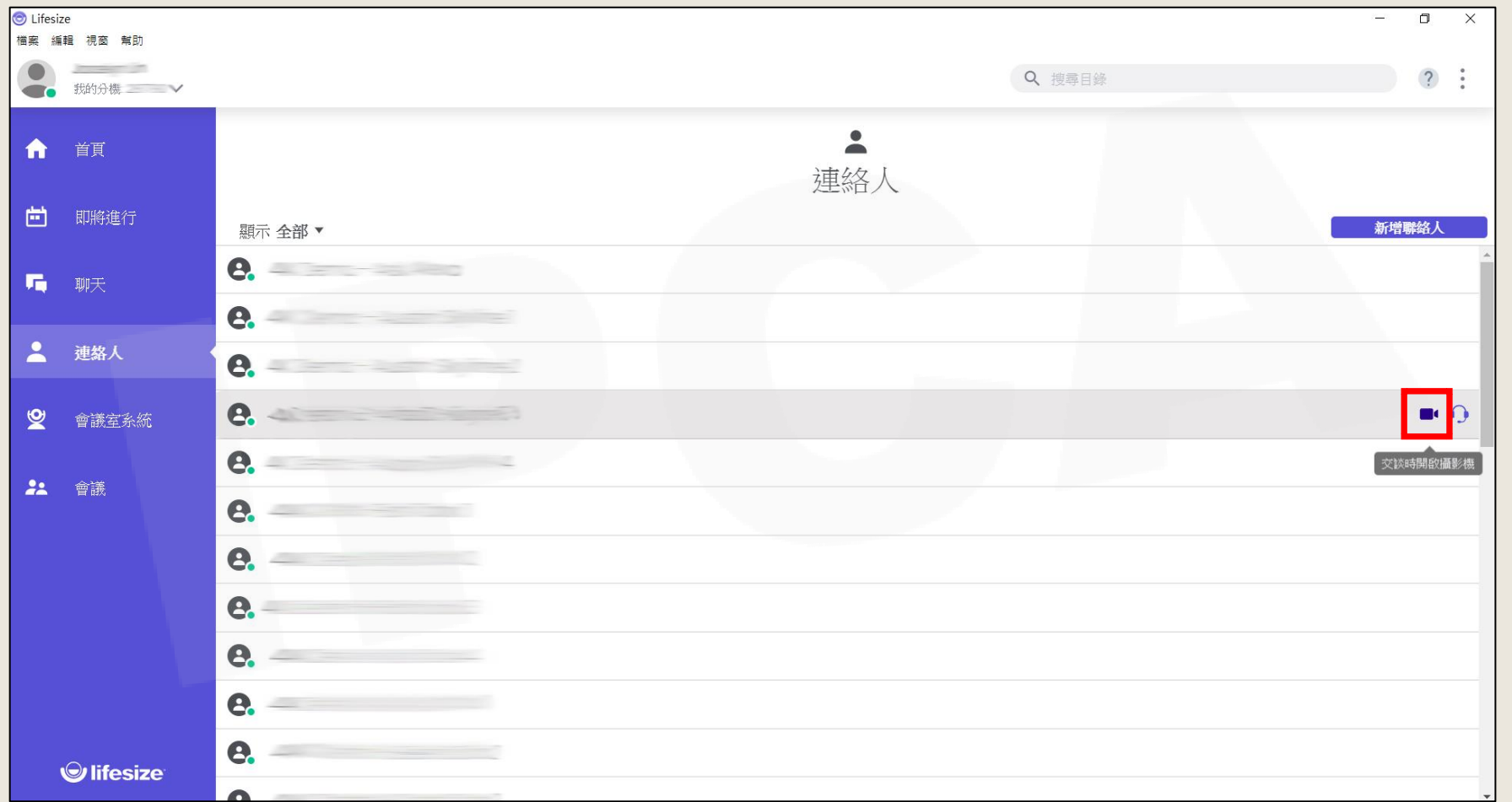

Copyright© 2021 I&P Computer Art Inc. All Rights Reserved. <sup>5</sup>

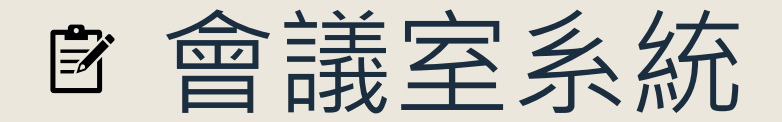

•於左方列表點選會議室系統,可直接於清單中選擇要連線的設備, 撥號連線。

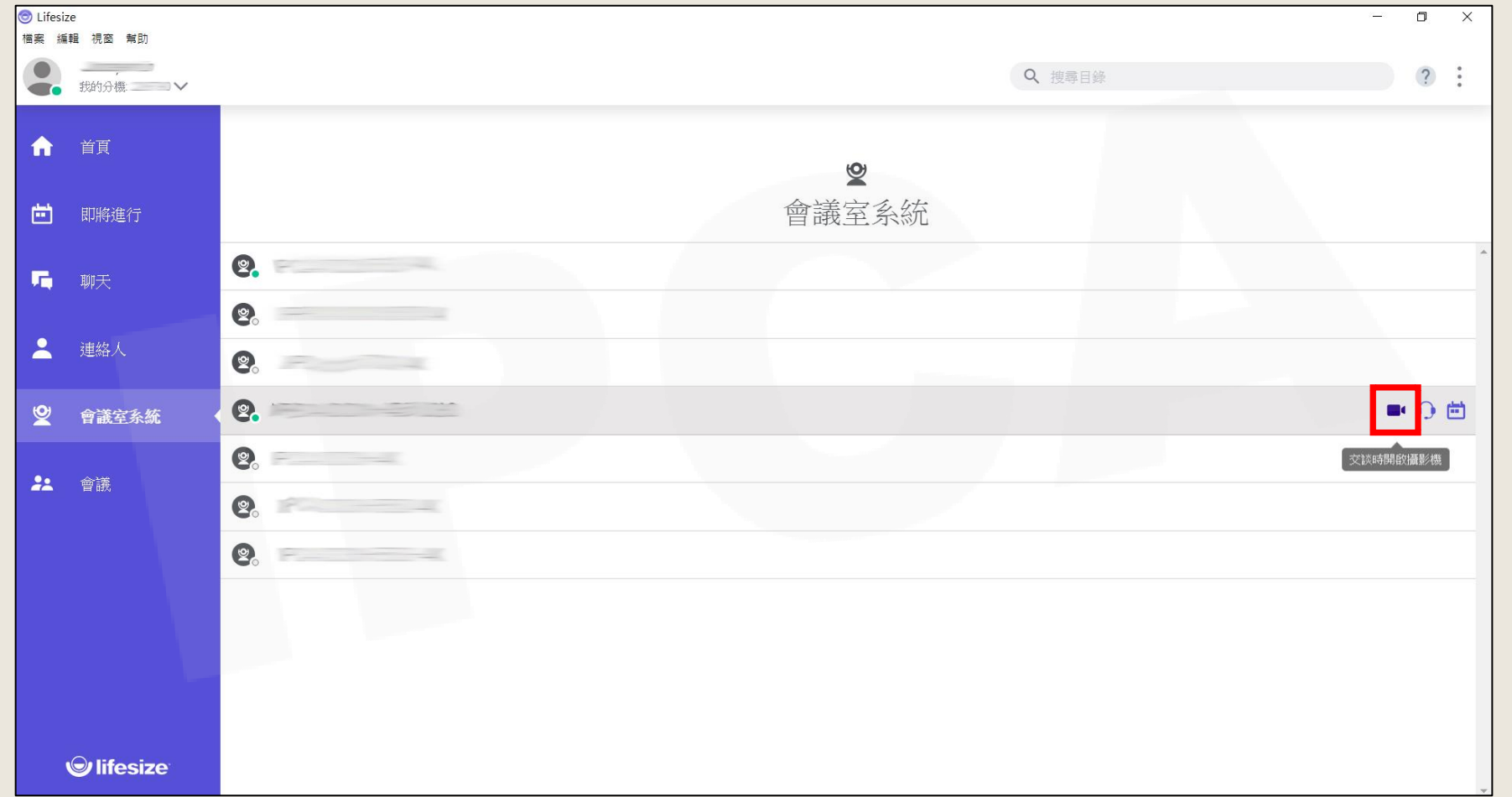

Copyright© 2021 I&P Computer Art Inc. All Rights Reserved. <sup>6</sup>

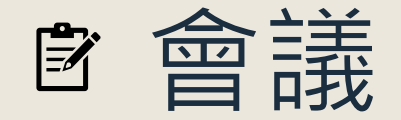

#### 於左方列表點選會議,可直接於會議室清單中選擇要連線的會議 室,撥號連線。

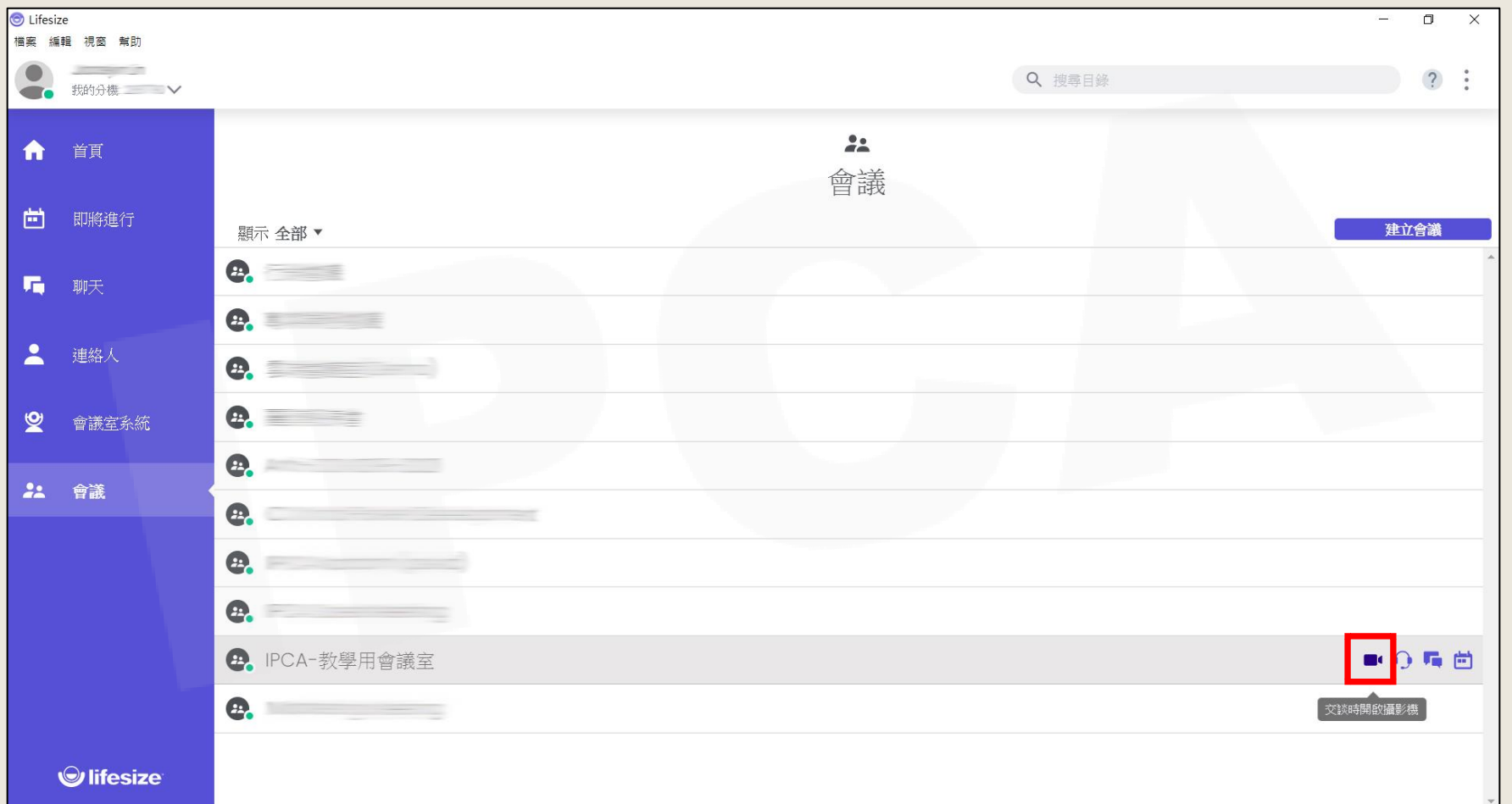

Copyright© 2021 I&P Computer Art Inc. All Rights Reserved. <sup>7</sup>

# 會議進行中功能介紹

### **<sup>图</sup>功能鍵說明(1/2)**

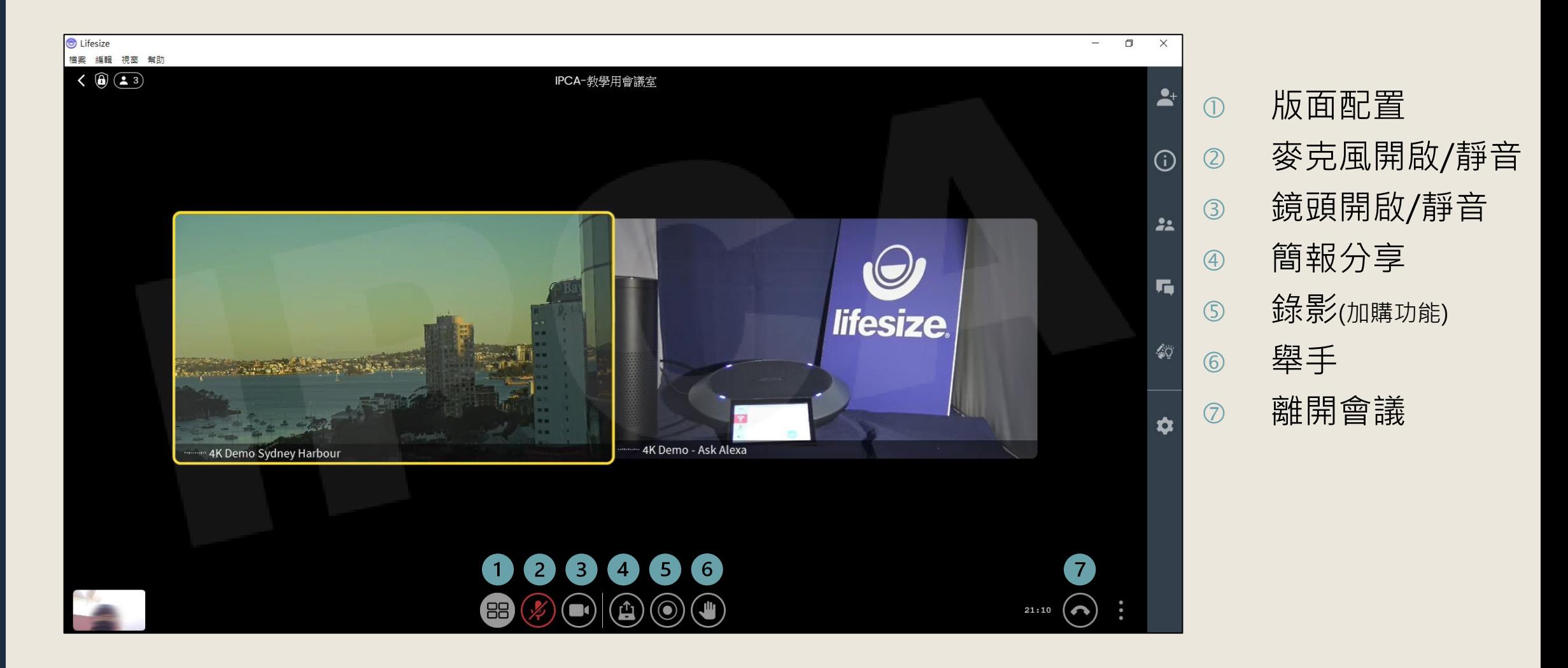

### **功能鍵說明**(2/2)

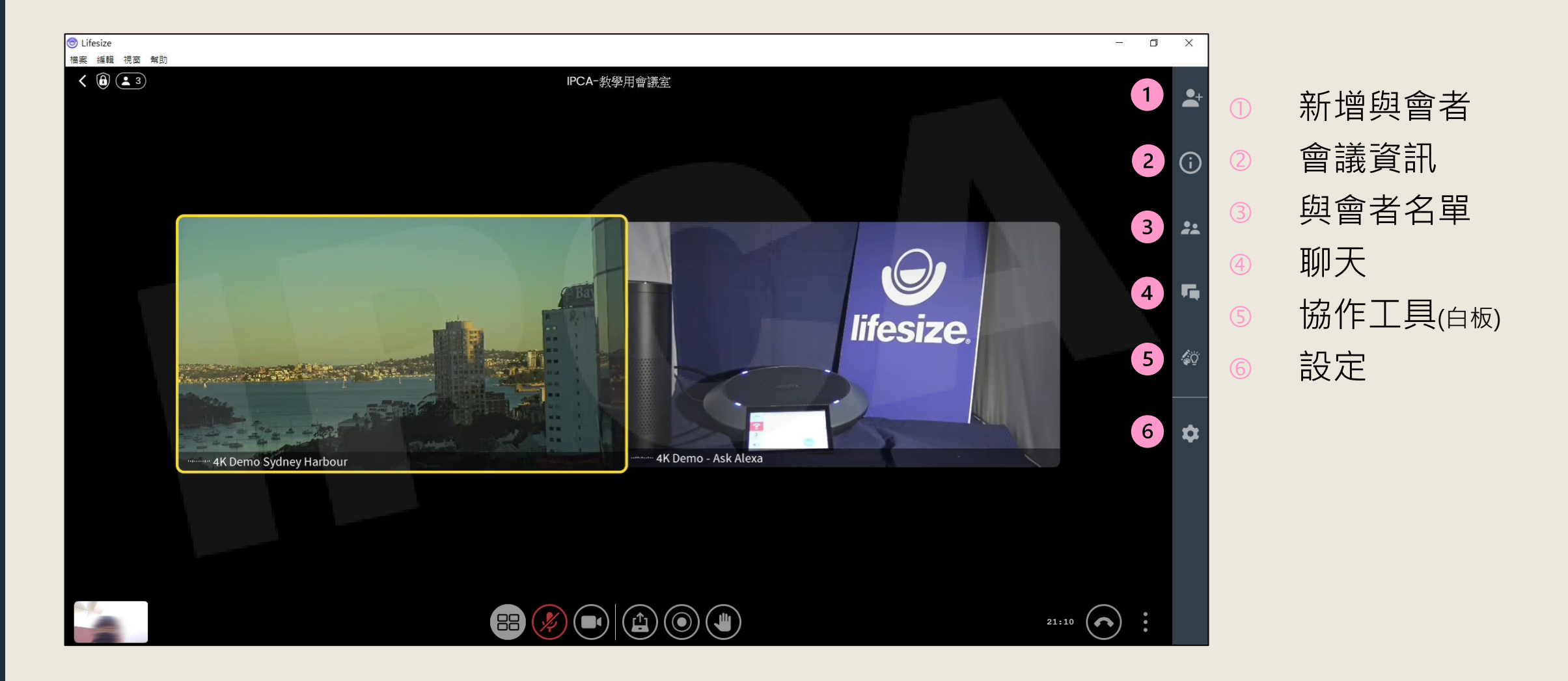

Copyright© 2021 I&P Computer Art Inc. All Rights Reserved. <sup>10</sup>

### **設定**/**變更設備來源**

•於會議進行中,點選設定後可變更視訊攝影機、音訊設備來源, 以及是否需使用虛擬背景。

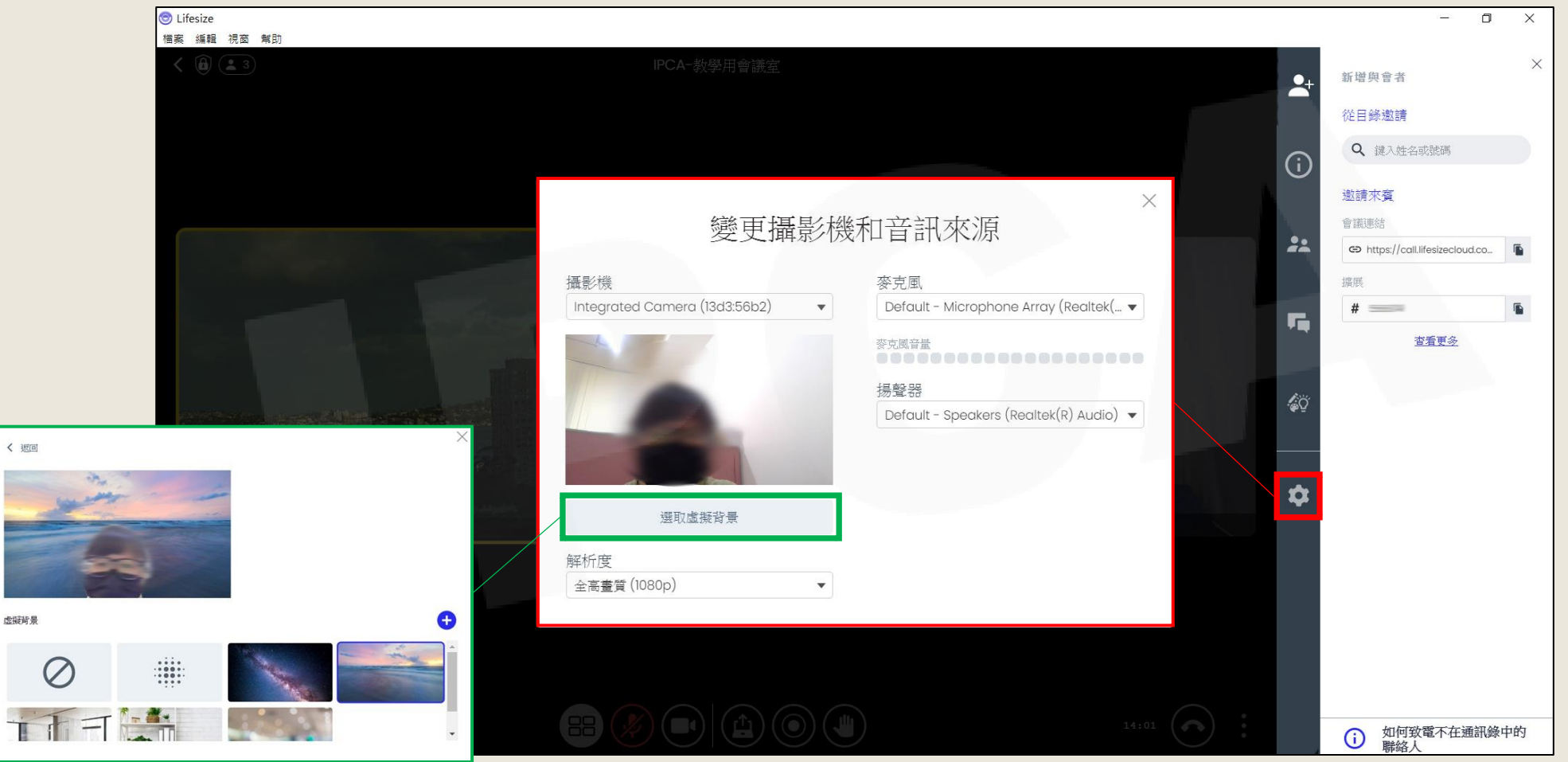

Copyright© 2021 I&P Computer Art Inc. All Rights Reserved. <sup>11</sup>

**IPCA昀佳**

# **Thank you**

**昀佳股份有限公司(IPCA)** 電話:(02) 2608-6575 <http://www.ipca.com.tw/>

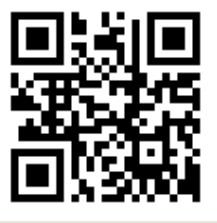

Copyright© 2021 I&P Computer Art Inc. All Rights Reserved. <sup>12</sup>